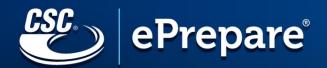

# ePREPARE Guide

https://ep4.ingeo.com

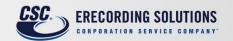

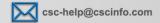

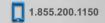

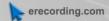

# **Table of Contents**

| The Login in Screen                                       | Page 4                  |
|-----------------------------------------------------------|-------------------------|
| Announcements                                             |                         |
| How to contact us                                         |                         |
| Logging in                                                |                         |
| First Time Submitters                                     | Page 4                  |
| The Work List Screen                                      |                         |
| Information on the Screen                                 | Page 5-6                |
| Package Name                                              |                         |
| How many documents in the Package                         |                         |
| Jurisdiction (County or Town / State in are recording in) |                         |
| Office (if applicable)                                    |                         |
| Date last modified                                        |                         |
| Status                                                    |                         |
| Preparing (Includes: Data Entry Incomplete, Up            | oload Image, Enter Data |
| Ready                                                     |                         |
| Pending or Pending – County Processing                    |                         |
| Rejected<br>Recorded                                      |                         |
| Flagging Package                                          |                         |
| Deleting a Package                                        |                         |
| Help                                                      |                         |
| Submit                                                    |                         |
| Filtering the Package List                                |                         |
| By Status                                                 |                         |
| By State                                                  |                         |
| By Office                                                 |                         |
| Flagged                                                   |                         |
| Reports                                                   |                         |
| Admin Screen                                              |                         |
| Help Videos                                               |                         |

| Creating Packages                                 | Pages 7-12  |
|---------------------------------------------------|-------------|
| Package Name                                      |             |
| Selecting Office (if applicable)                  |             |
| Selecting County / State                          |             |
| Selecting Document Type                           |             |
| Uploading or Scanning Images                      |             |
| Image Tools                                       |             |
| Resizing the Document                             |             |
| Page Size and DPI                                 |             |
| Adding / Deleting Pages                           |             |
| Adding Attachments (helper documents / tax forms) |             |
| Indexing                                          |             |
| Estimated Fees                                    |             |
| Adding another Document to the Package            |             |
| Completing the Package                            |             |
| Document Status                                   |             |
| Adding another Document to the Package            |             |
| Edit Name                                         |             |
| Set as Draft / Unset as Draft                     |             |
| Subscriptions                                     |             |
| Send Package                                      |             |
| Audit History Report                              |             |
| ·                                                 |             |
| Recorded Packages                                 | Pages 13-14 |
| Download Package                                  |             |
| Pdf                                               |             |
| Tiff                                              |             |
| Print                                             |             |
| Rejected Packages                                 | Pages 15-16 |
| Rejection Reason                                  | _           |
| Prepare for Resubmission                          |             |
| Send Package                                      |             |

# The ePrepare login screen

Log in to ePrepare at <a href="https://ep4.ingeo.com/">https://ep4.ingeo.com/</a> with your user name and password.

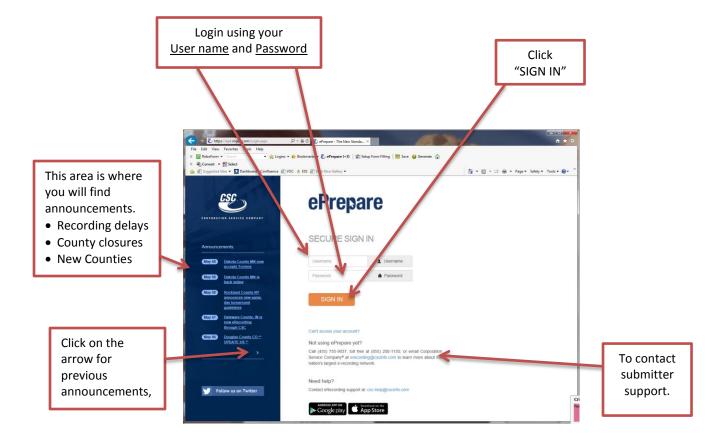

#### **First Time Submitters**

Our website has been tested compatible with *Internet Explorer*, *Chrome* and *Firefox*. Other internet browsers should work also, so feel free to try your favorite browser. However, please note that we presently only offer support for the three browsers specifically mentioned above.

If you use *Internet Explorer*, we offer enhanced document management features when using our optional CSC Imaging Utility. For more information about that utility, including features and installation instructions, control/click <a href="here">here</a> to open the link.

#### The Work List Screen

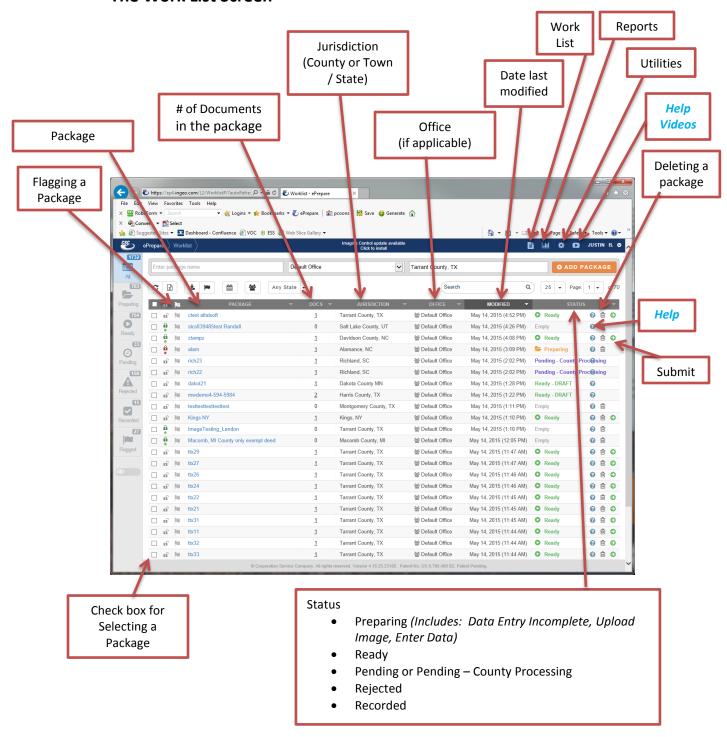

## The Work List Screen (cont)

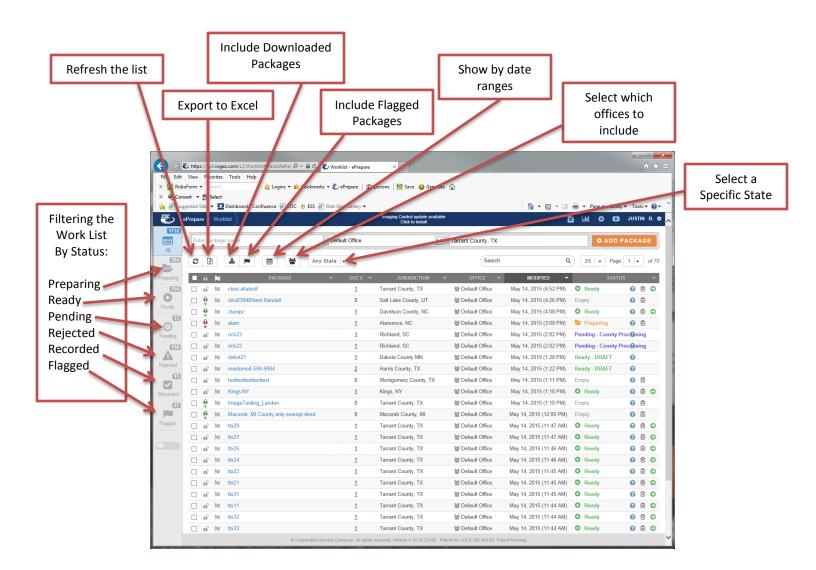

## **Creating Packages**

4. Click

- 1. Enter a package name
- 2. Choose your office (if applicable)

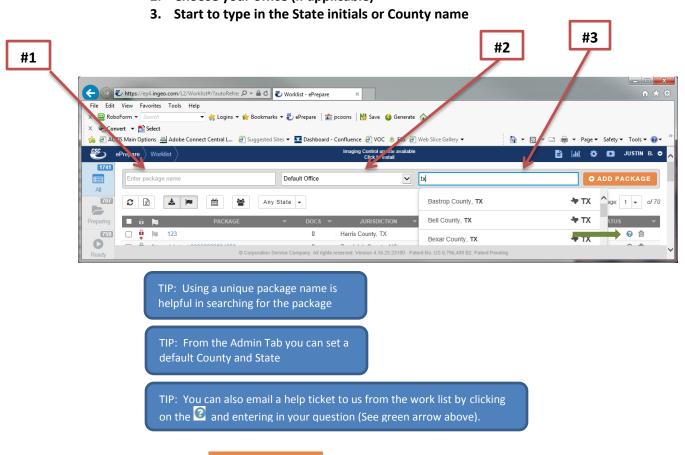

This will bring you to a screen where you will upload, prepare and index your document.

- 1. On the left side of the screen, enter a document name (if applicable or use the default "Document 1") (#1)
- 2. Select your document type from the dropdown list (#2)

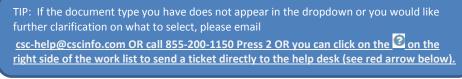

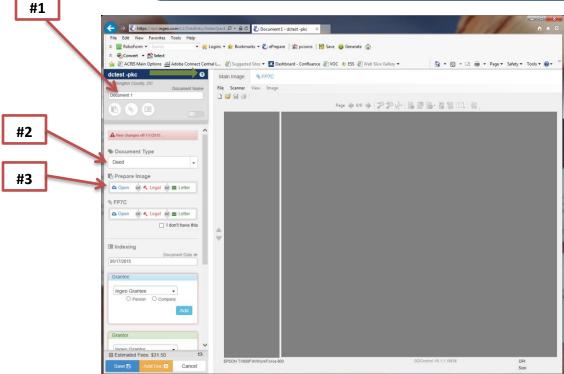

3. Upload the document from your PC or scan it in from your scanner (#3).

5. Make any adjustments to the image using the imaging utility (see below description for each icon). (#1).

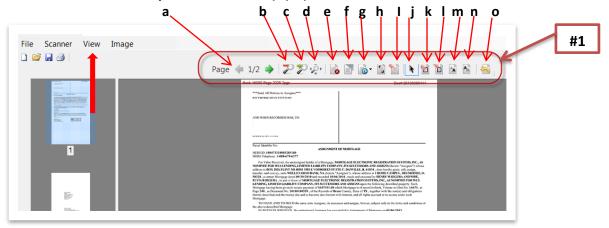

- a move from page to page
- b zoom out
- c zoom in
- d fit to screen
- e delete page

- f deskew
- g rotate
- h adjust document to margins
- I clear margins
- j area selection tool
- k erase inside current selection
- I erase outside current selection
- m darken inside current selection
- n lighten inside current selection
- o undo

TIP: Click on View (see above red arrow) click Margin Lines. This will show your margin guidelines. (#2)

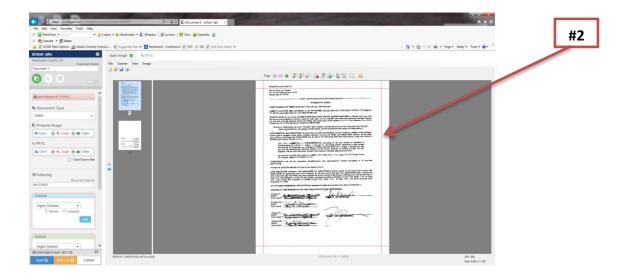

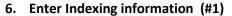

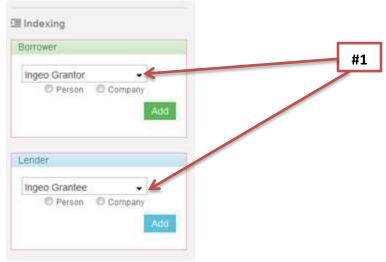

7. If a document requires tax forms or a helper document be attached, upload by clicking open in the section related to that document. (#2)

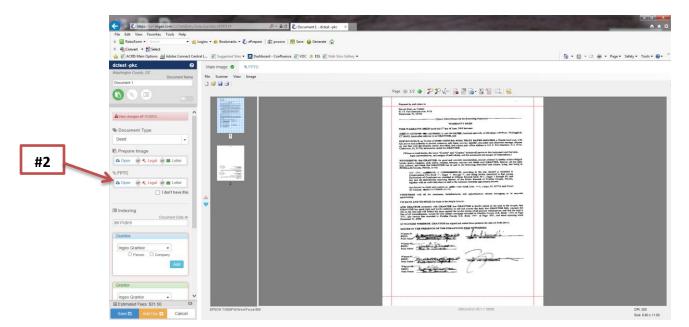

8. Review estimated fees (the fees are estimates ONLY, they are not from the county). (#1)

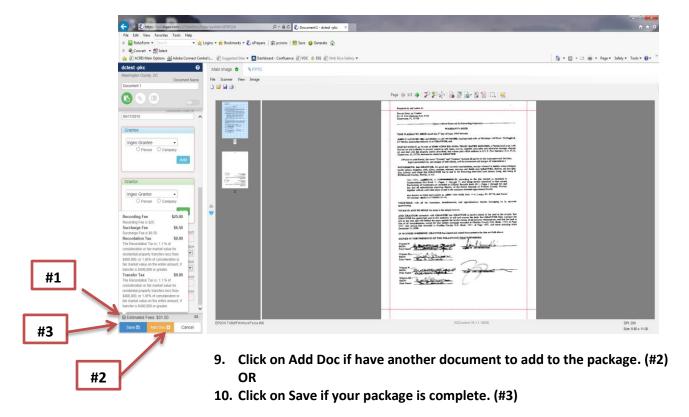

#4

This will bring you to a screen where you will send your package for recording or if you have not completed everything required to record this document, the status will show Date Entry Incomplete (#4). Which means you would go back into the document to find what is missing.

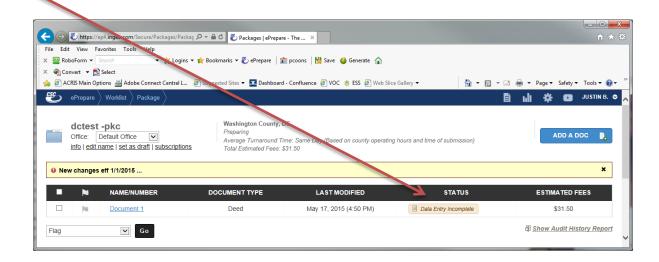

If at this point you remember you have another document to add click on Add A Doc (#1) and repeat the uploading and indexing step.

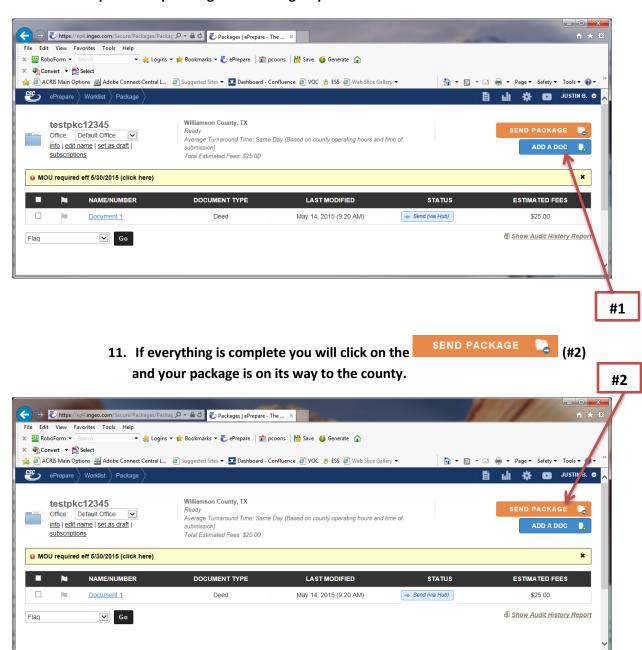

On the main work list, you can track the status of your packages.

## **Recorded Packages**

- Status will reflect "Recorded" (#1)
- ❖ You can print (#2) or download (#3) from the work list

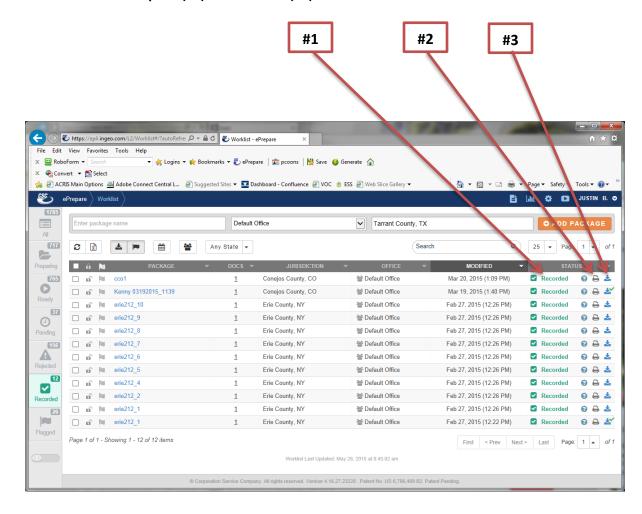

- You can also go directly into the package to print or download.
- Click on the package name. This will open the below screen where you can download (as a pdf or tif format) or print

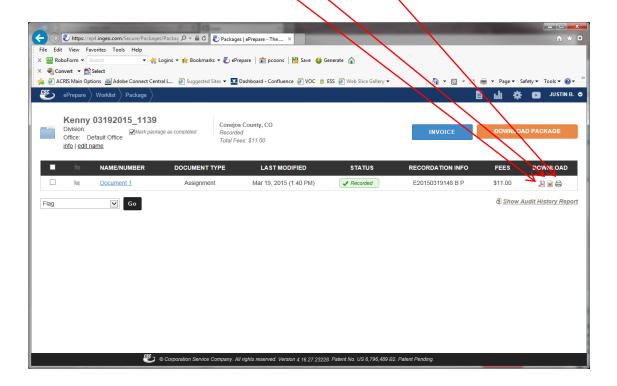

# **Rejected Packages**

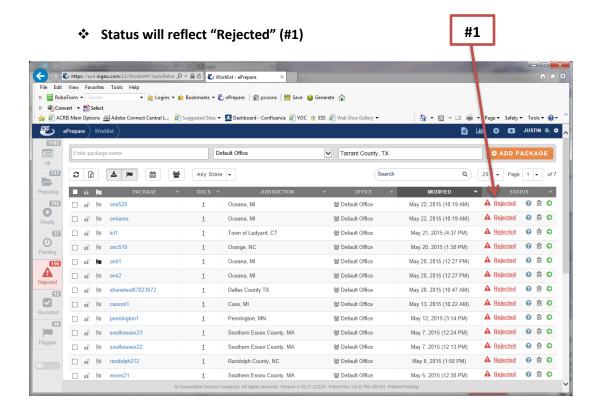

When you click on the status "Rejected" the rejection reason will appear (#2)

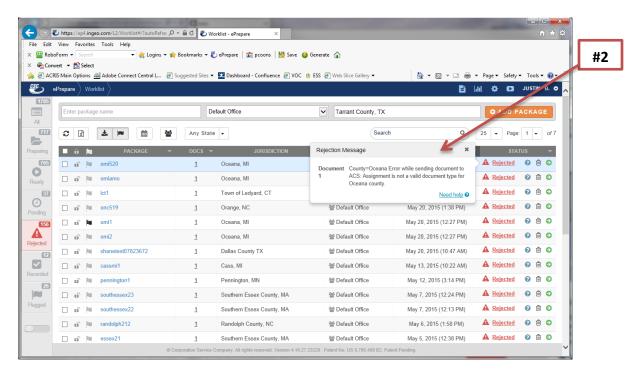

- ❖ When you click on the package name you will open the below screen
- Again, when you click on the status "Rejected" the rejection reason will appear
- Click on the "PREPARE FOR RESUBMISSION" (#1) button
- ❖ You then click on the relevant document name, to open the document and make the required corrections.

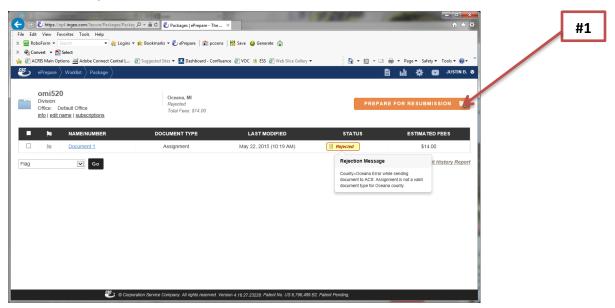

❖ Once all corrections are made, click the Save/Done button and send the package (#2).

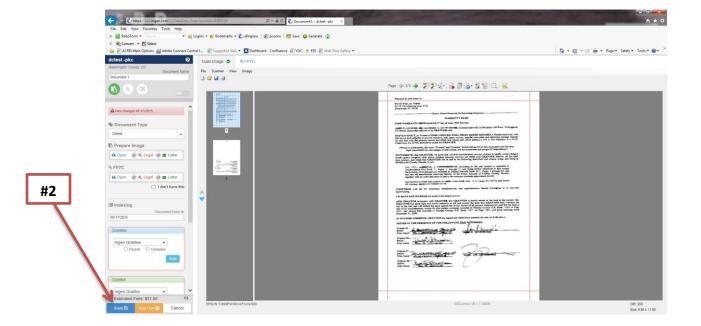